# 桃園市政府地方稅務局

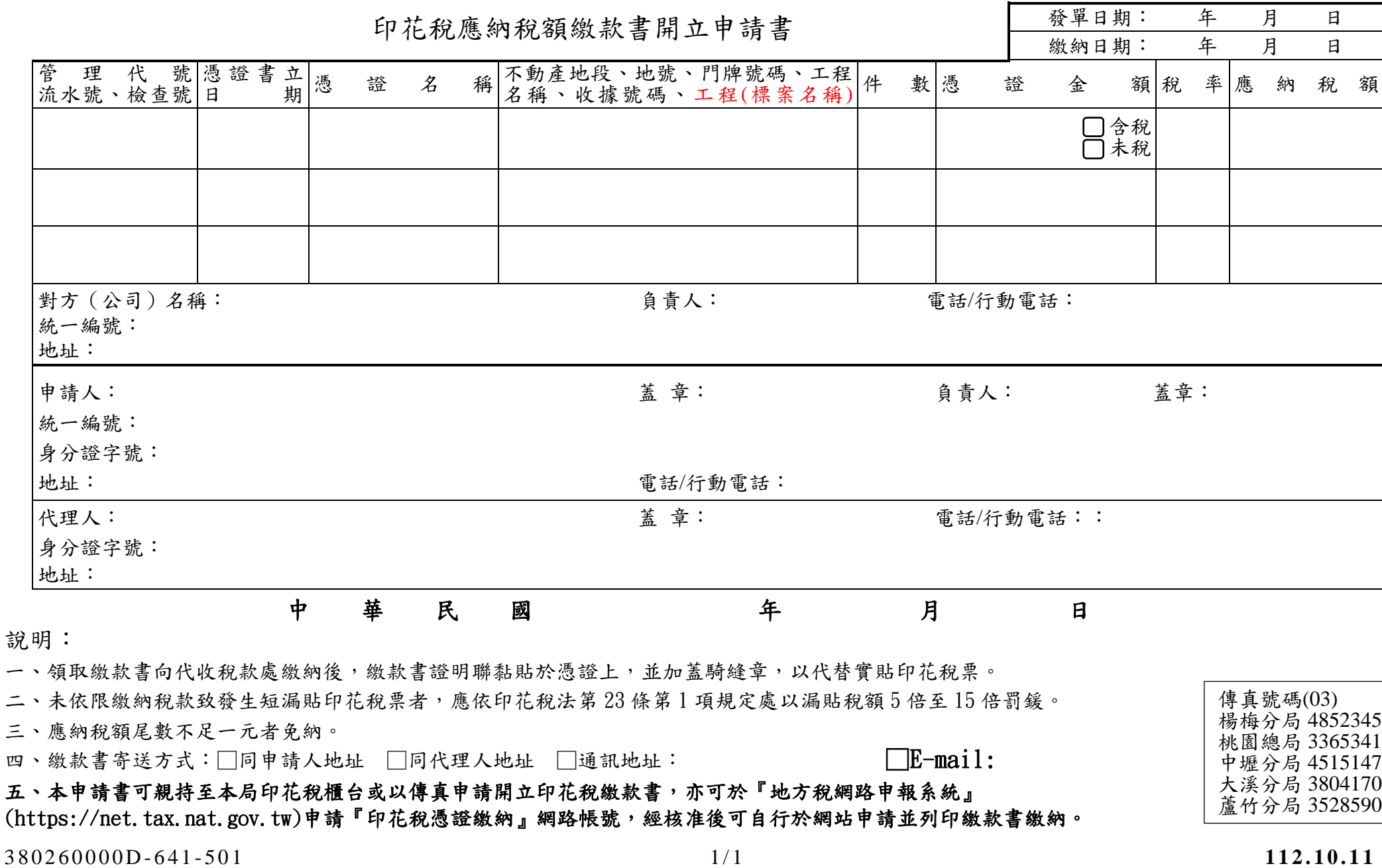

## 印花稅憑證繳納網路申請操作流程說明

112.10.11

#### 一、帳號申請:

請至地方稅網路申報作業網站 (http://net.tax.nat.gov.tw)→點選中花稅帳號申請→勾選印花稅憑證繳納→申請縣市選桃 **園市→填妥公司基本資料或申請人基本資料(Email 信箱係作為接收系統發送密碼之用務必填寫正確)→確定申請→列印申請書** →蓋公司大小章→傳真至所屬主管機關 ﹝傳真號碼:中壢分局 03-4515147 大溪分局 03-3804170 蘆竹分局 03-3528590 楊梅 分局 03-4852345 總局 03-3365341﹞→電洽承辦人確認即可。

\*帳號申請資料經核准後將以 E-mail 發送密碼。

\*若為申報代理人,請先勾選委任代理人申報,填妥資料後須一併檢附「代理人身分證件影本」。

\*相關範例可參考事業人士頁面中的參考文件。

#### 二、憑證繳納網路開單流程:

- 1. 帳號登入:請至地方稅網路申報作業網站 (http://net.tax.nat.gov.tw)→點選娛樂印花申報業者→帳號登入 。 ※若忘記密碼請點選【忘記密碼】→輸入基本資料後系統將重發密碼至信箱。
- 2. 開單作業:點選左方印花稅→憑證繳納申請與查詢→點選右上角新增→登錄申請資料(有\*欄位為必填欄位)→點選右 上角存檔→勾選申請資料(編輯前方□內打 v)→確認資料及應納稅額無誤→確認送出→列印繳款書繳納。〈繳款書已 加入密碼保護,密碼為登入系統之帳號〉

#### ※確認送出之前仍可編輯或註銷申請資料,送出後僅能查看不能變更。

3.

### 若您操作上有任何問題,請洽承辦人將竭誠為您服務。